## Налаштування ТБ каналів на телевізорі Philips

Для налаштування аналогових та цифрових ТБ каналів на телевізорах марки Philips необхідно:

1. На пульті ДУ натисніть кнопку «Дом».

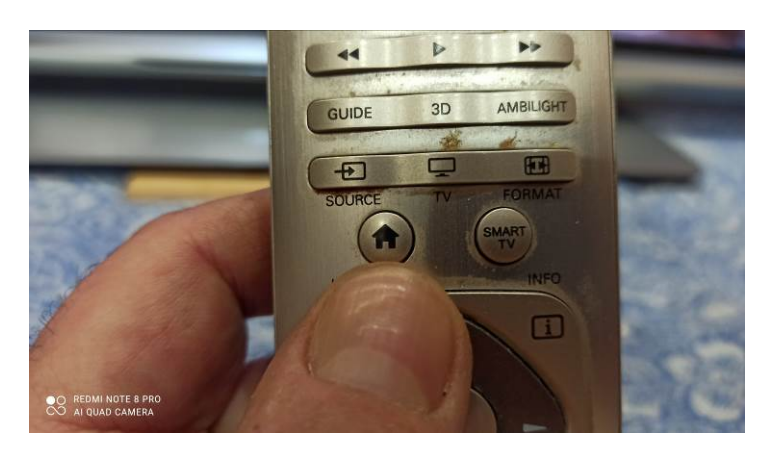

2. З'явиться меню, в якому треба вибрати «Конфигурация» та натиснути кнопку « $O\kappa$ »

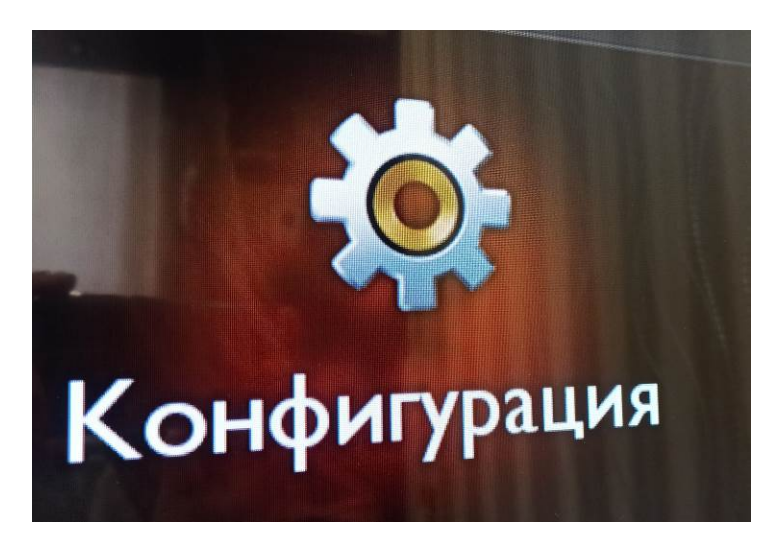

3.Далі обираємо пункт «Поиск каналов»

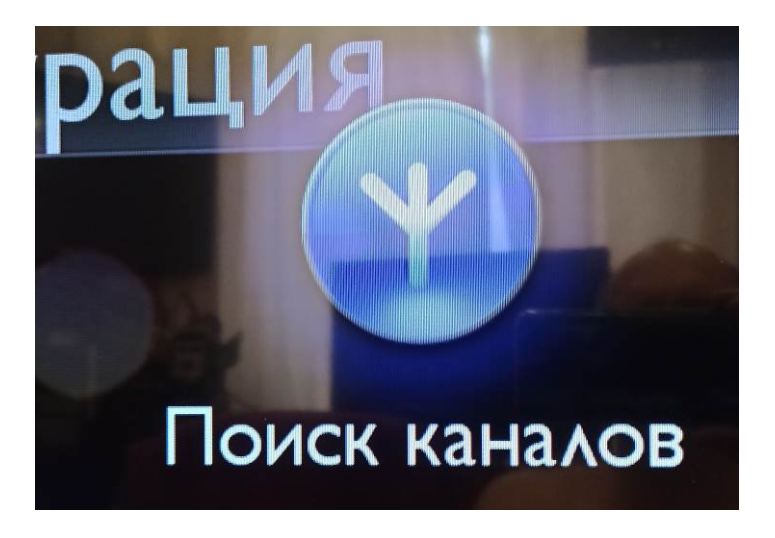

4. В віконці «Вы переустановите все каналы» треба натиснути «Начать»

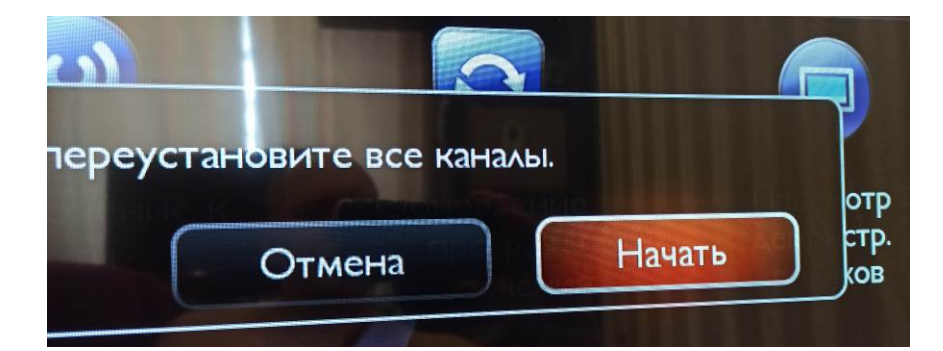

5. Далі така послідовність

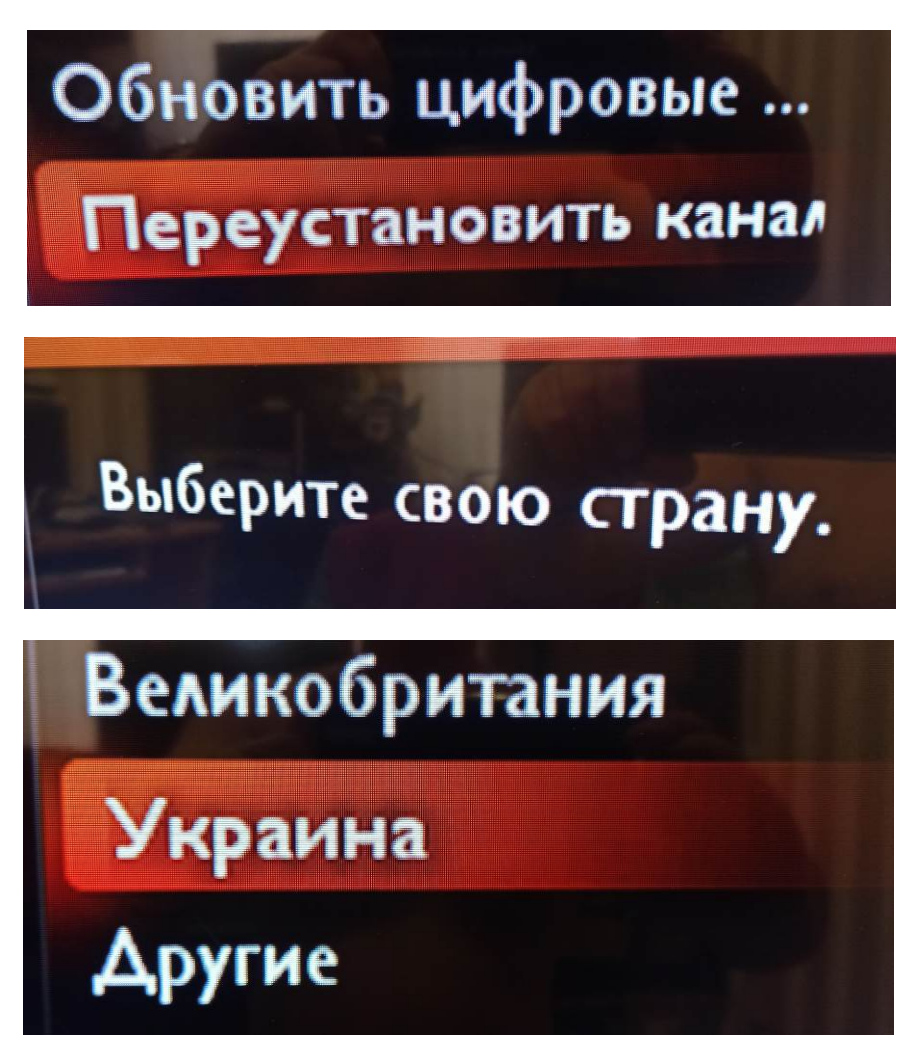

6. Обираємо джерело сигналу – Ефірна антена або Кабельне телебачення (DVB-C)

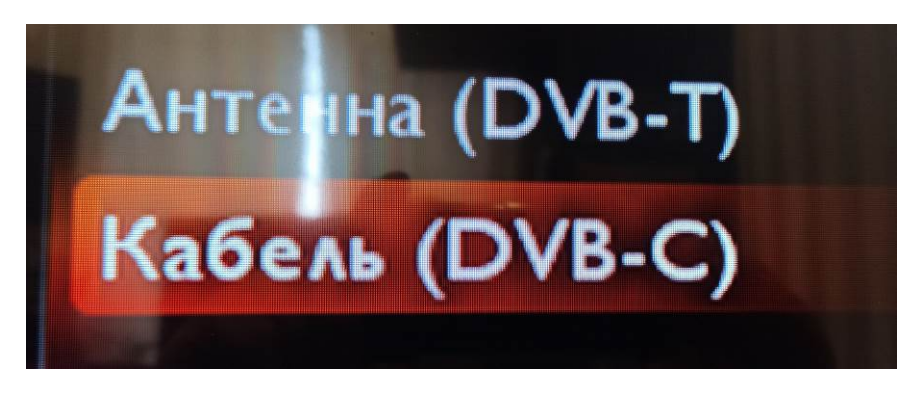

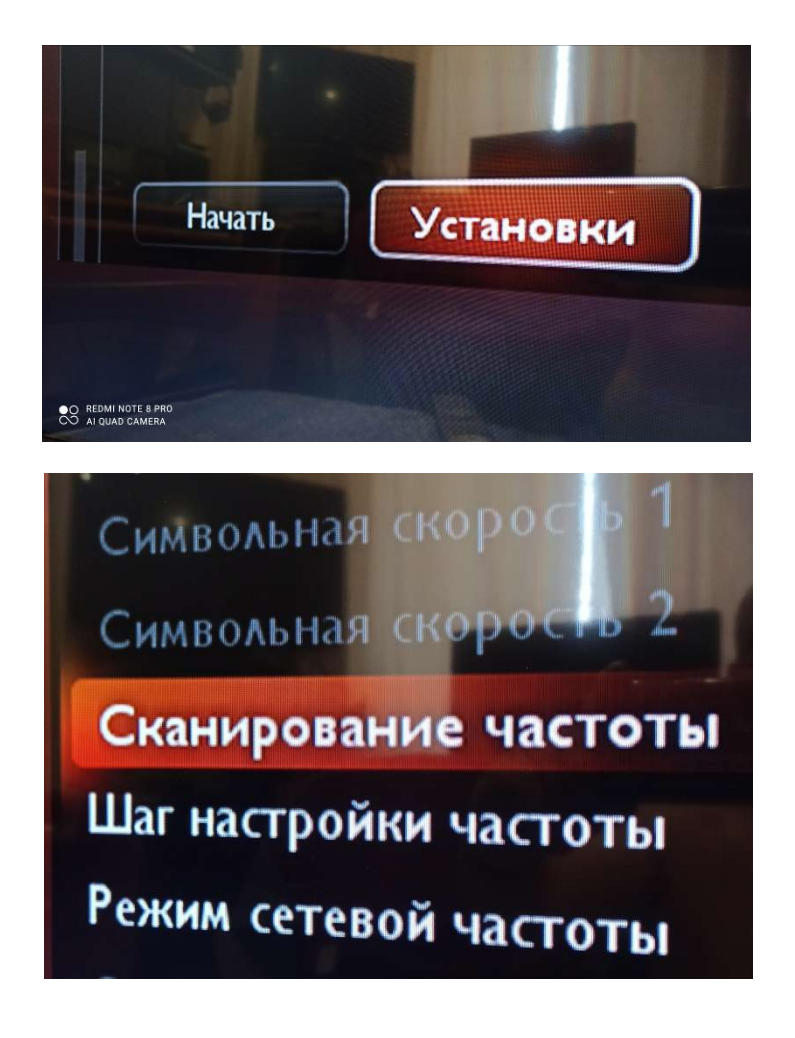

7. Обов'язково треба обрати саме «Повне сканування»

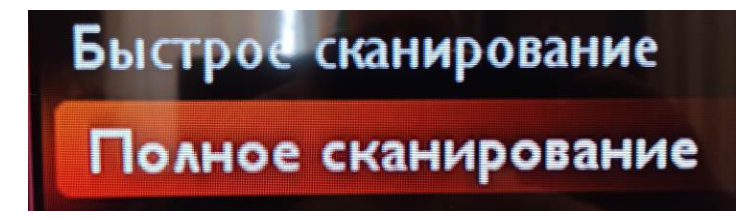

8. Далі, на пульті ДУ треба натиснути «Зелену» кнопку та «Начать»

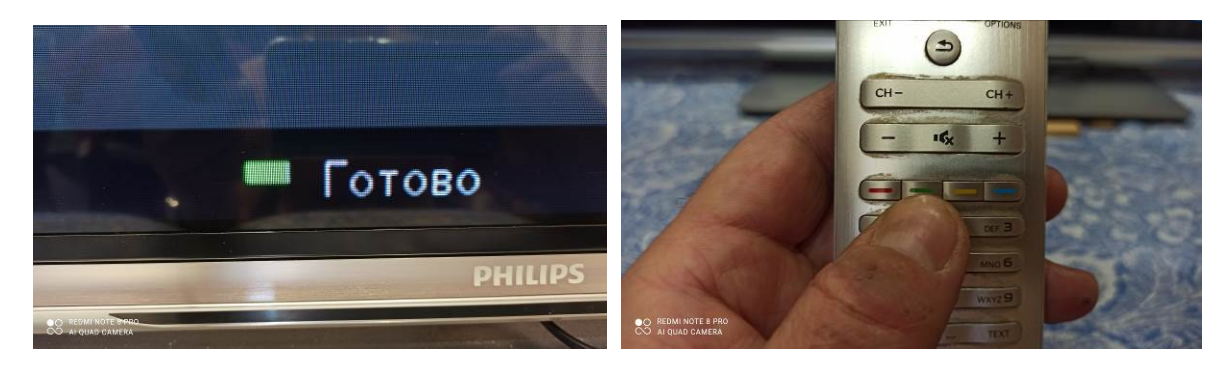

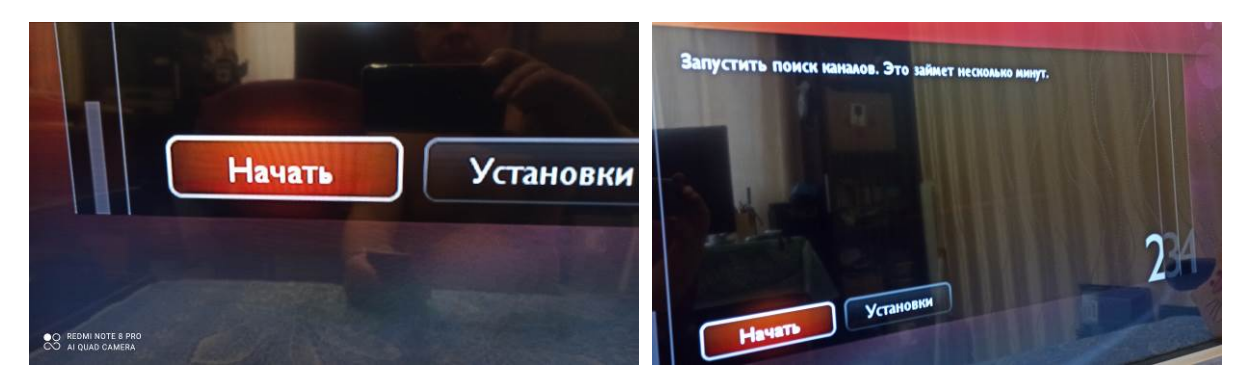

9. Процес налаштування буде відображатися на екрані телевізора і може зайняти кілька хвилин.

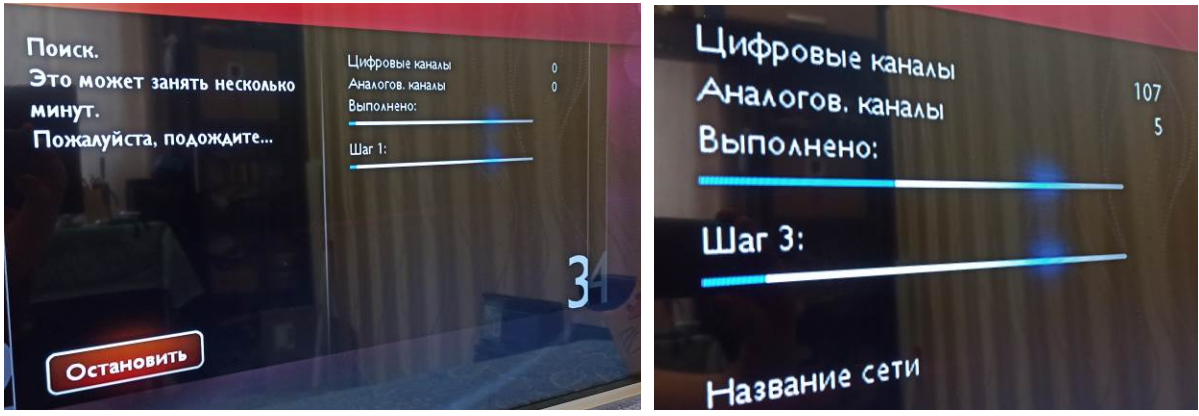

10. Після завершення процесу треба підтвердити дію та вийти з режиму налаштування, натиснувши кнопку «Закрити». Можливо, відбудеться автоматичний перехід на зображення першого цифрового каналу.

 Пакети цифрових і аналогових каналів знаходяться один за одним, тобто останній аналоговий перемикається на перший цифровий і навпаки. Якщо повторно вибрати номер вже включеного каналу, то будуть перемикатися пакети Цифровий-Аналоговий.